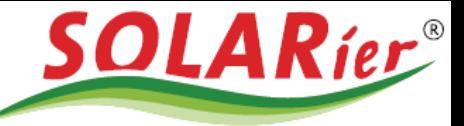

# **Anleitung Batterieeinstellung über SolarGo-App**

In den folgenden Schritten wird erklärt wie die Einstellungen der Batterie bezüglich der Notstromreserve über die SolarGo App durchgeführt werden. Bitte die Anleitung genau befolgen und keine Punkte überspringen.

INFORMATION: Diese Einstellungen können nur über Mobilgeräte (Handy, Tablet) vorgenommen werden.

Schritt 1:

App herunterladen Android https://play.google.com/store/apps/details?id=com.goodwe.solargo&gl=AT

IOS https://apps.apple.com/at/app/solargo/id1398200252

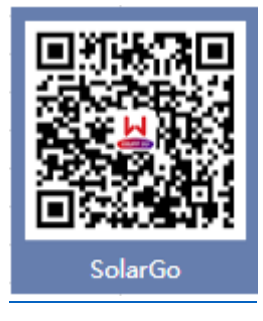

Schritt 2: Mobilgerät mit dem Wechselrichter verbinden

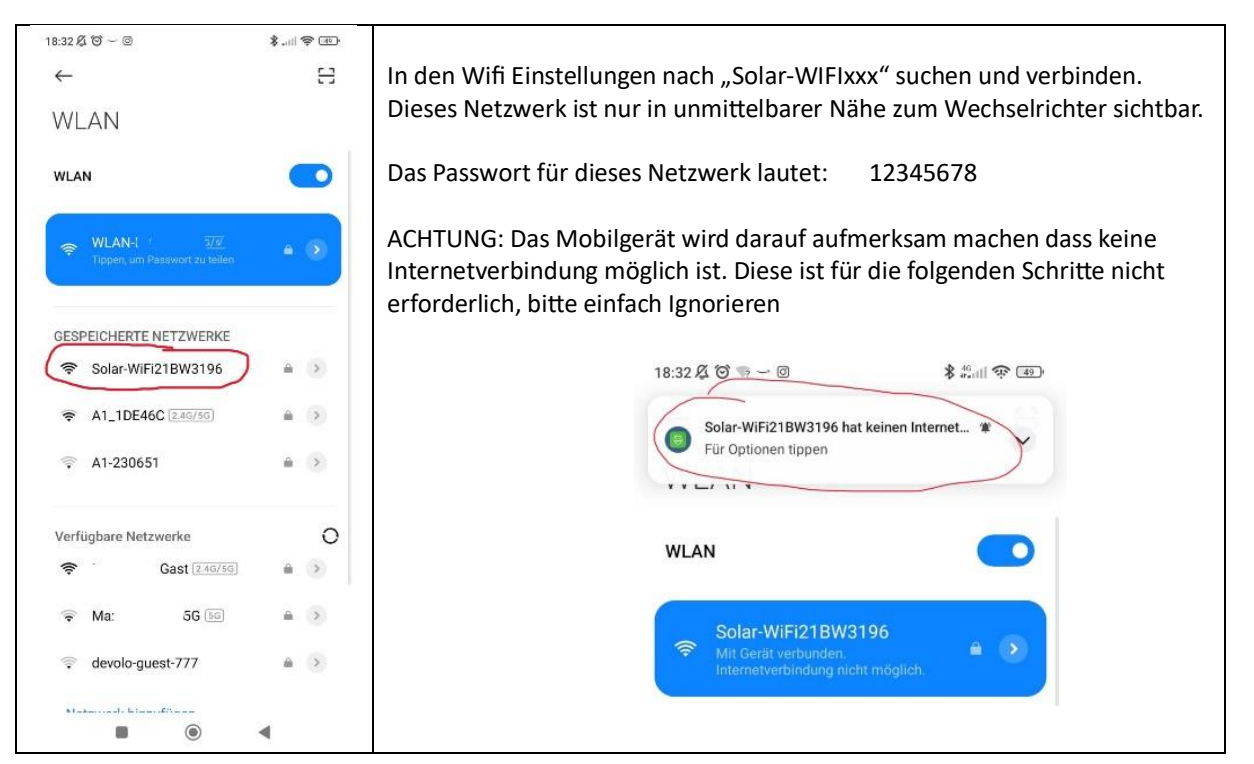

SOLARier Gesellschaft für emeuerbare Energie mbH 4209 Engerwitzdorf, Bach 8 T. +43 (0) 7235 / 89 7 89 office@solarier.at | www.solarier.at

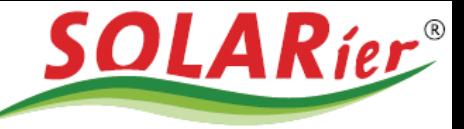

Schritt 3: Öffnen der PV Master APP

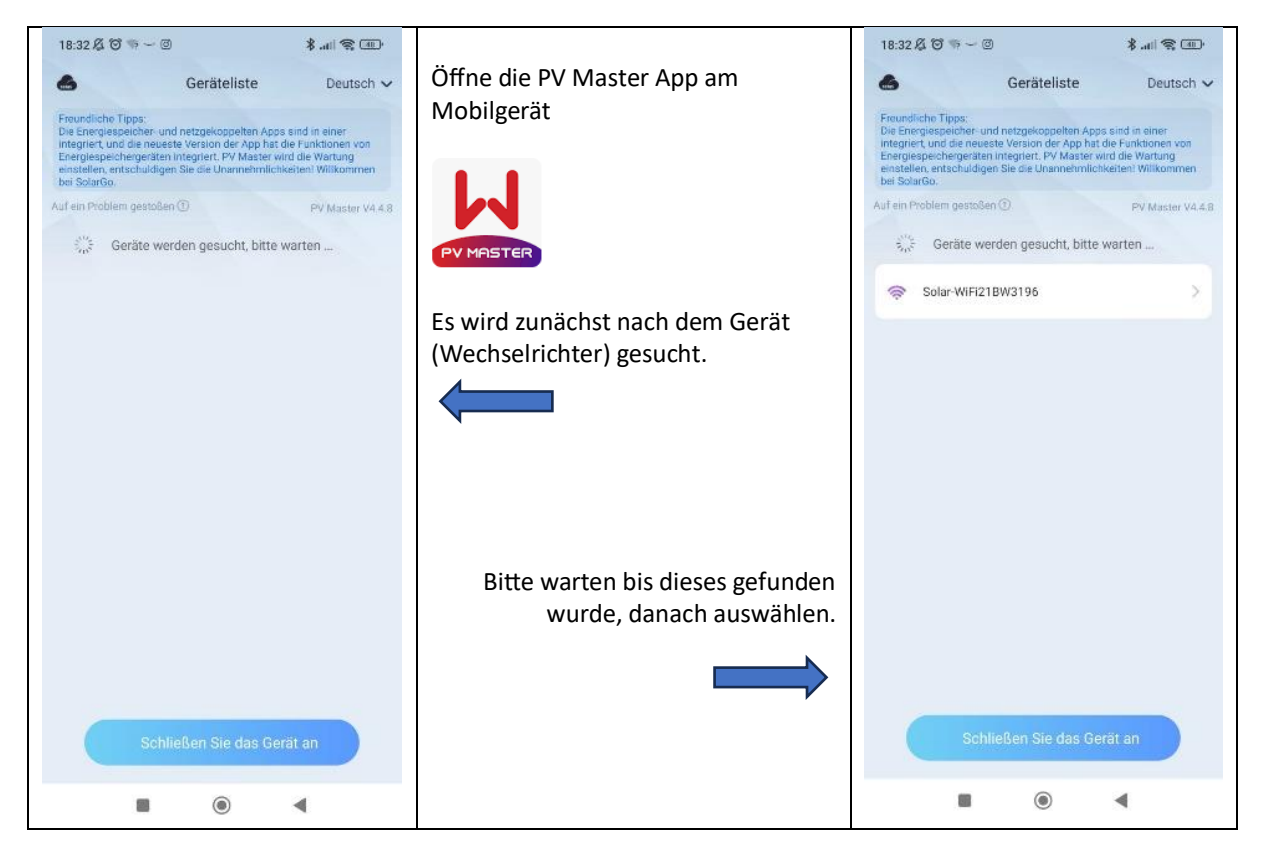

#### Schritt 4: **Gedulden** bis die aktuellen Werte vom Wechselrichter erfasst werden

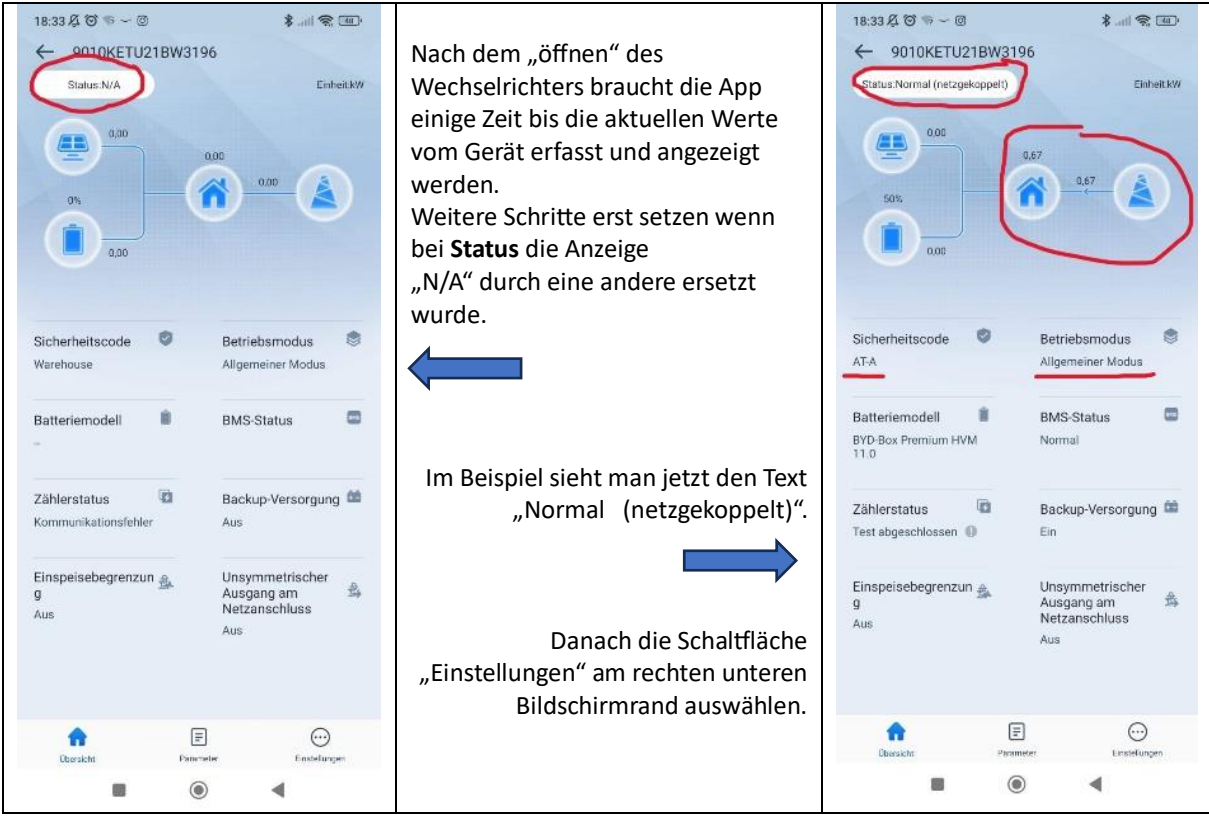

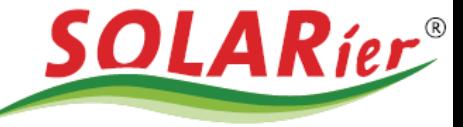

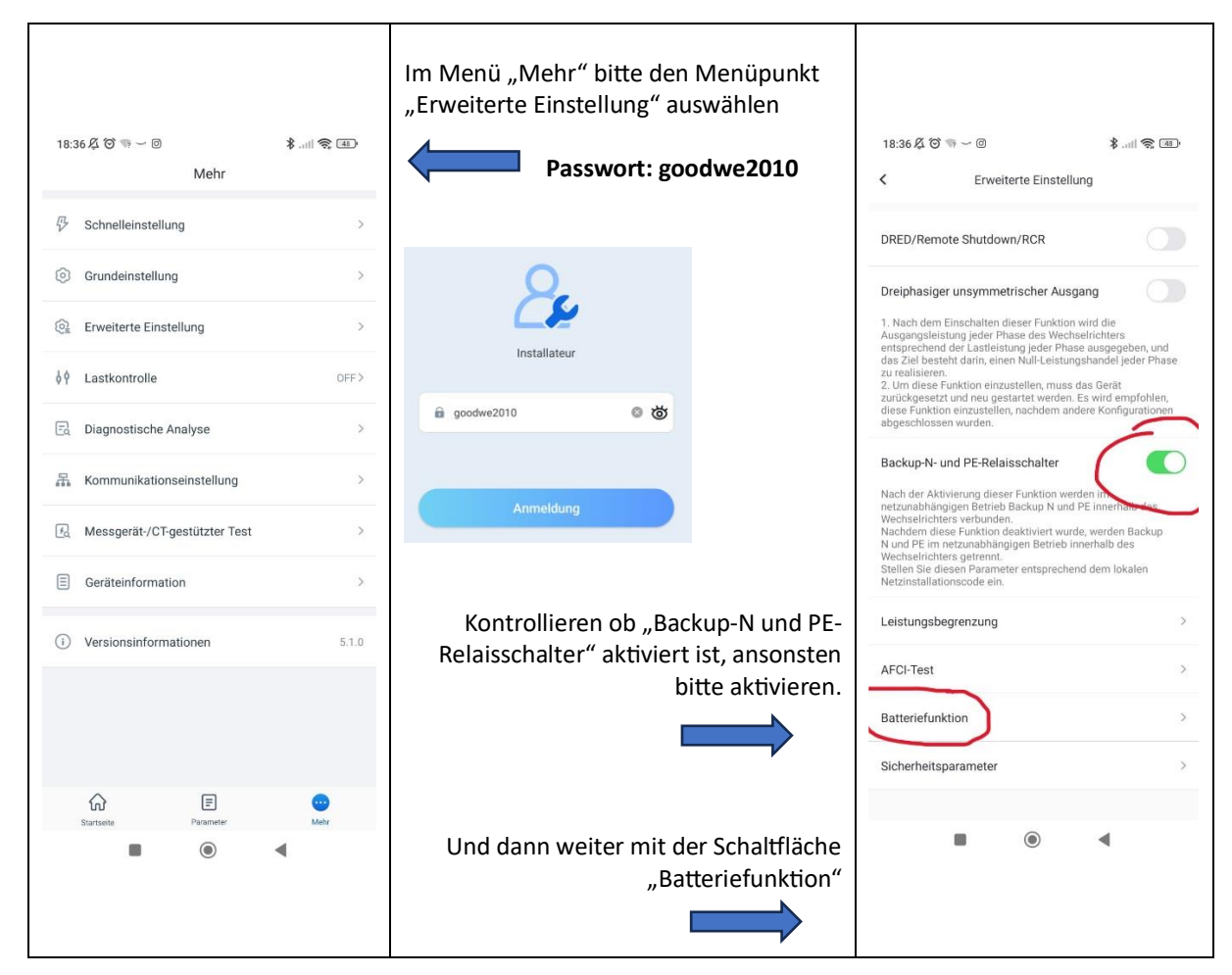

### Schritt 5: Menüpunkt "Erweitere Einstellungen" und "Batterieeinstellung"

SOLARier Gesellschaft für emeuerbare Energie mbH 4209 Engerwitzdorf, Bach 8 T. +43 (0) 7235 / 89 7 89 office@solarier.at | www.solarier.at

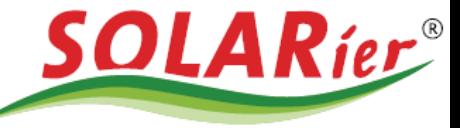

### Schritt 6: Batterieeinstellung und DOD-Holding

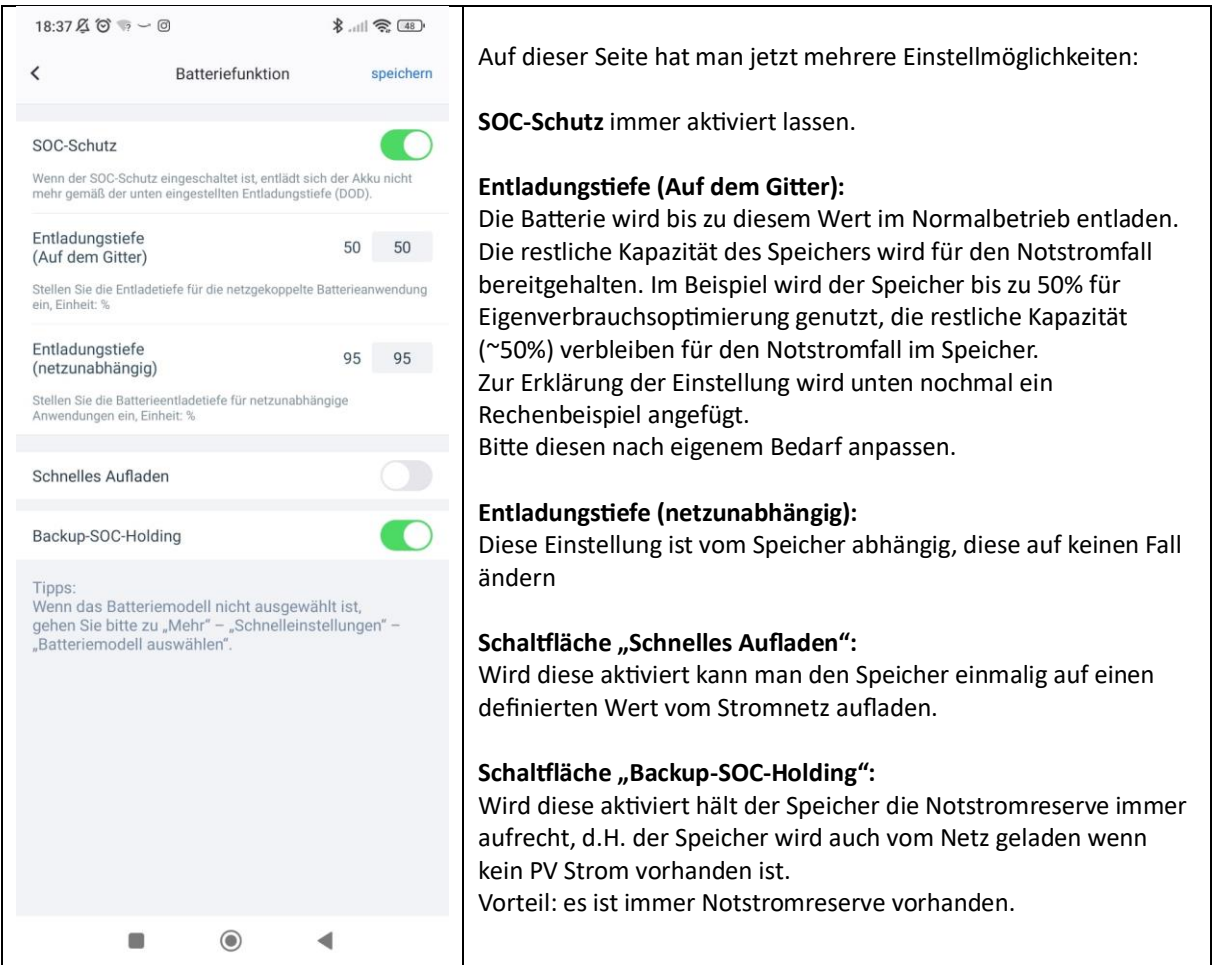

SOLARier Gesellschaft für emeuerbare Energie mbH<br>4209 Engerwitzdorf, Bach 8<br>T. +43 (0) 7235 / 89 7 89<br>office@solarier.at | www.solarier.at

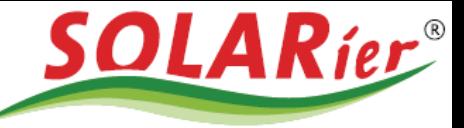

#### Schritt 7: Neustart

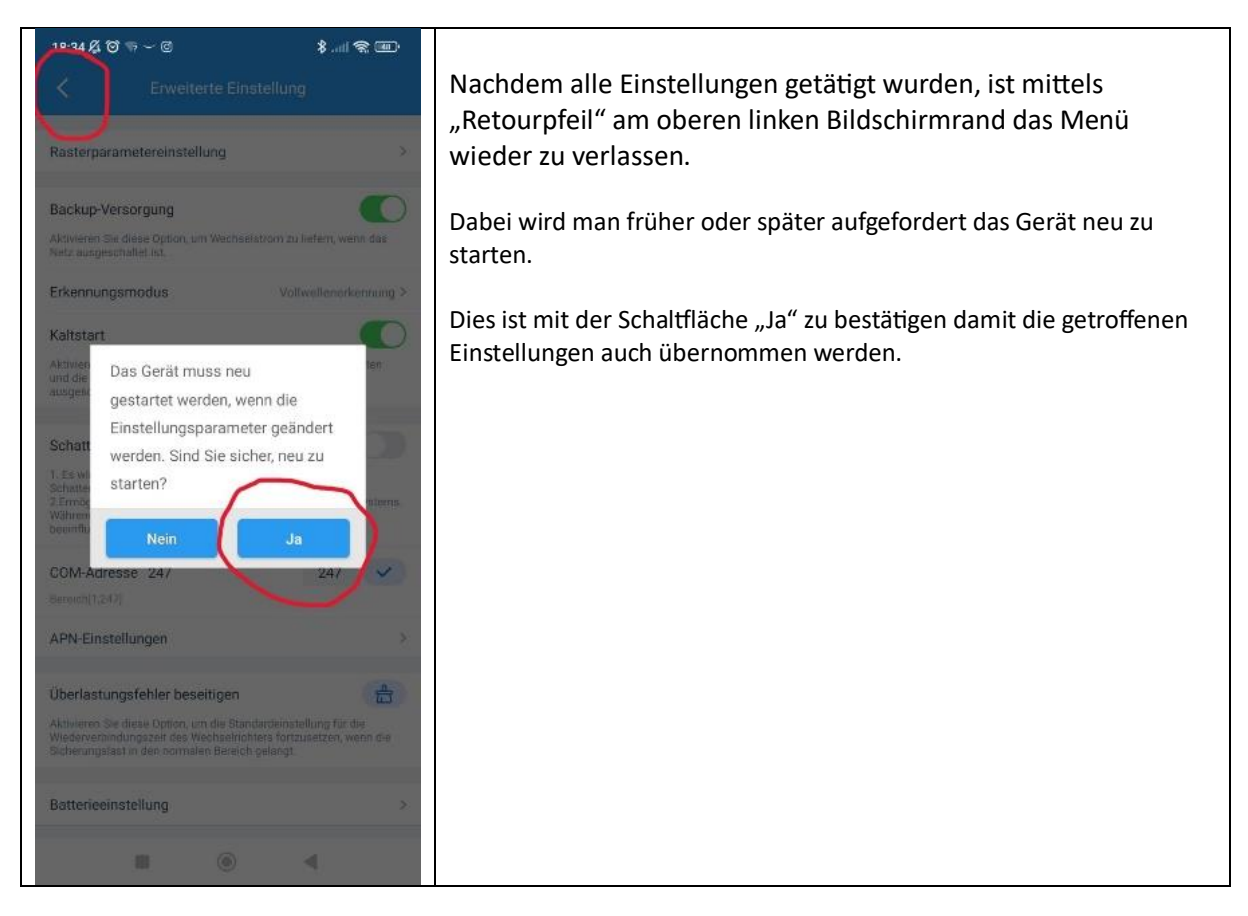

Rechenbeispiel für die Einstellung "Entladungstiefe (am Netz)"

Wenn 30% Nostromreserve gewünscht sind ist der Wert "70" bei "Entladungstiefe (am Netz)" einzustellen.

- Gesamtkapazität 100%
- Entladungstiefe 70%
- = Notstromreserve 30%

SOLARier Gesellschaft für emeuerbare Energie mbH 4209 Engerwitzdorf, Bach 8 T. +43 (0) 7235 / 89 7 89 office@solarier.at | www.solarier.at